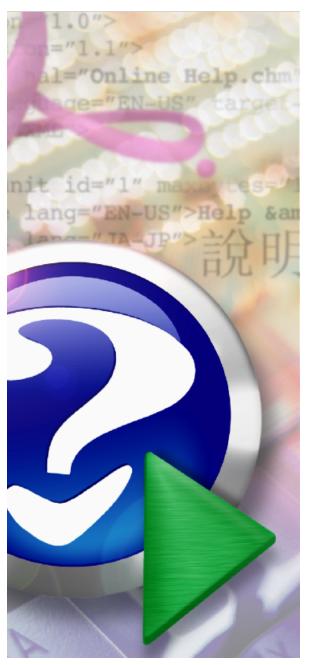

#### Note:

To change the product logo for your own print manual or PDF, click "Tools > Manual Designer" and modify the print manual template.

# Install Moodle with RollCall

© 2013 PowerVista Software, Inc.

# Title page 1

# Use this page to introduce the product

by PowerVista Software, Inc.

This is "Title Page 1" - you may use this page to introduce your product, show title, author, copyright, company logos, etc.

This page intentionally starts on an odd page, so that it is on the right half of an open book from the readers point of view. This is the reason why the previous page was blank (the previous page is the back side of the cover)

# Install Moodle with RollCall

#### © 2013 PowerVista Software, Inc.

All rights reserved. No parts of this work may be reproduced in any form or by any means - graphic, electronic, or mechanical, including photocopying, recording, taping, or information storage and retrieval systems - without the written permission of the publisher.

Products that are referred to in this document may be either trademarks and/or registered trademarks of the respective owners. The publisher and the author make no claim to these trademarks.

While every precaution has been taken in the preparation of this document, the publisher and the author assume no responsibility for errors or omissions, or for damages resulting from the use of information contained in this document or from the use of programs and source code that may accompany it. In no event shall the publisher and the author be liable for any loss of profit or any other commercial damage caused or alleged to have been caused directly or indirectly by this document.

Printed: July 2013 in (whereever you are located)

# **Publisher**

...enter name...

# **Managing Editor**

...enter name...

# **Technical Editors**

...enter name...

...enter name...

# **Cover Designer**

...enter name...

# **Team Coordinator**

...enter name...

# **Production**

...enter name...

# Special thanks to:

All the people who contributed to this document, to mum and dad and grandpa, to my sisters and brothers and mothers in law, to our secretary Kathrin, to the graphic artist who created this great product logo on the cover page (sorry, don't remember your name at the moment but you did a great work), to the pizza service down the street (your daily Capricciosas saved our lives), to the copy shop where this document will be duplicated, and and and...

Last not least, we want to thank EC Software who wrote this great help tool called HELP & MANUAL which printed this document.

# **Table of Contents**

|         | Foreword                         | 5  |
|---------|----------------------------------|----|
| Part I  | RollCall and Moodle Introduction | 7  |
| Part II | Installing Moodle with RollCall  | 10 |
| 1       | Welcome topic                    | 18 |
| 2       | Second topic                     | 18 |
|         | Index                            | 0  |

# **Foreword**

This is just another title page placed between table of contents and topics

# **Top Level Intro**

This page is printed before a new top-level chapter starts

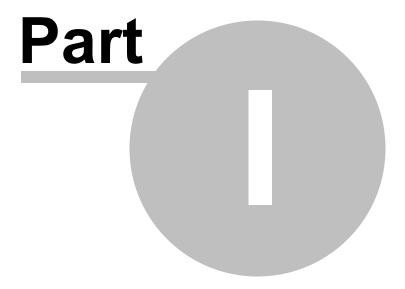

# 1 RollCall and Moodle Introduction

RollCall's connection with Moodle is a perfect solution to solve the challenge of integrating a Learning Management System with school administration. Moodle (<a href="www.moodle.org">www.moodle.org</a>) is an open-source (free) Learning Management System used by thousands of schools to provide on-line learning via the web. RollCall supports connecting the administration of a class and registered students (tracking academic information for printing transcripts) with Moodle's on-line content (tests, assignments, video, chat and forums), giving you and your students a simplified way of utilizing the two systems in an integrated manner.

PowerVista RollCall is a school administration software application designed to streamline record keeping for adult education, training, post secondary and trade education organizations.

RollCall contains a "Curriculum" module that allows organizing assignments, resources, schedules and other information needed for tracking a student's academic performance in a particular class. This information is also useful for accreditation agencies, and was developed using publicly available information about curriculum/syllabus design. However, RollCall is not a Learning Management System (LMS), and doesn't have the content management features integrated into LMS systems. A majority of RollCall users plan to implement a hybrid approach, mixing traditional classroom learning environments with on-line LMS content. Sometimes entire classes in a degree granting program will be on-line. In other cases, some assignments for a particular class are on-line, while others are classroom or lab oriented.

#### It works like this:

- Install RollCall Web Portals and Moodle on the same server.
- Connect an existing RollCall class to its counterpart inside Moodle.
- A Student logs into their web portal, and every class that connects to Moodle shows the Moodle logo, when they press the link, they go directly to the Moodle class in the Moodle web pages.
- If they aren't currently registered in Moodle (a new student), they are automatically setup in Moodle with their RollCall user id and password.
- If they aren't currently registered for the class, they are automatically registered.
- When the Instructor assigns a final grade for a Moodle class, the grade is automatically transferred to RollCall. In RollCall, the gpa points and any awarded credits or hours get assigned and the Student's Degree Program information automatically updated.

# **Installation and Setup Notes:**

- 1. Moodle is already on another server or is hosted by another company: You have two choices, you can put the main Moodle login URL into the RollCall LMS setup page, and the student will be redirected to that page from RollCall. They will log in as they do today, with whatever user name and password they currently have. You will have to setup new students/registrations as you do today, and grades will not automatically transfer. Your second choice is to download, install and setup Moodle according to the instructions below. Then, you need to use Moodle functions to export/import your Moodle data to the new installation. The student user name becomes their RollCall id and their password becomes their RollCall password. They don't have to login separately to Moodle, they will be automatically logged in by the software. You don't have to enter registrations, new students or grades.
- 2. The installation is too complicated: It is complicated, because it is interlacing 4 more/less independently developed pieces of software together. PowerVista doesn't have any authority over the installation or setup of Moodle, PHP or IIS and so we can only provide instructions that use those software's functionality. It takes about 3.5 hours to install and you need someone with systems experience do the installation. They need to be able to use Windows Explorer, edit files, and have a

basic understanding of how the web works. We will be happy to do the installation for you for a flat fee, contact us for more information.

- 3. <u>Instructors don't use their web portal to manage classes</u>: No, not yet. They will use the direct URL as <your domain>/Moodle . That will be a future enhancement.
- 4. What are the next enhancements? We plan to make an automatic login for instructors to Moodle. We plan to connect individual assignment/exams grading to individual Moodle assignment/exams grading. Right now, we are only transferring final grades.

# **Top Level Intro**

This page is printed before a new top-level chapter starts

# Part III

# 2 Installing Moodle with RollCall

This document contains instructions for installing Moodle on the same computer that hosts RollCall Enterprise Edition. At the conclusion of the installation, you will have a working copy of Moodle, accessible by the same web site that hosts RollCall web portals and exchanges information directly with the RollCall database.

# **Requirements:**

- \* An installed, licensed copy of RollCall Enterprise Edition, version 5.1 or higher
- \* An installed, licensed copy of RollCall Web Portals, version 5.1 or higher
- \* Microsoft Internet Information Services installation, version 7.0 or higher that you can access as an administrator
- \* Administrator rights for installing software on the server

# Step 1: IIS Changes

Log into your server as an Administrative user. Use the same login as that for the original installation for RollCall, to have access to the same desktop and permissions. Open Server Manager and select World Wide Web Services -> Application Development Features and ensure the following extras are checked.

- a. Application Development
  - i. ASP.NET
  - ii. .NET Extensibility
  - iii. CGI
  - iv. ISAPI Extensions
  - v. ISAPI Filters
- b. Security
  - i. Basic Authentication

# Step 2: Download and Install PHP

a. **Download** the latest Non Thread Safe *Installer* (not zip or debug) x86 VC9 version of PHP from:

http://windows.php.net/download and **save** it to the **Desktop** on your server. As of this writing, that is version 5.3.26

- b. **Run** the downloaded MSI from your desktop.
- c. **Install** PHP to **c:\php.** The default will be c:/Program Files (x86).
- d. Select IISFastCGI from the list and click Next.
- e. Accept the default install. Click Next and then Install.

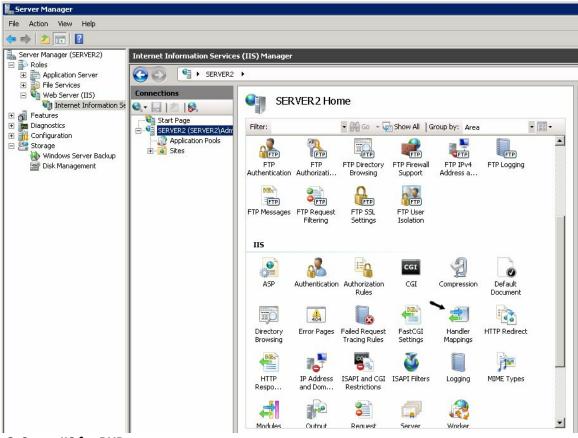

# **Step 3: Setup IIS for PHP**

- a. Open **Server Manager** and expand **Roles** down into **Web Server/Internet Information and Services**. Click on your server.
- b. Scroll down the page to **Handler Mappings** under the **IIS** Group (see above picture by the black arrow) and open the Feature.
- c. Click the Actions menu and select Add Module Maping....
- d. Fill in the small form with the following information
  - 1. Request path: \*.php
  - 2. Module: FastCGIModule
  - 3. Executable: C:\php\php-cgi.exe
  - 4. Name: PHPviaFastCGI
- e. Click **OK** to add this extension to IIS. Click 'Yes' on the dialog to allow this ISAPI.

#### Step 4: Test PHP

- a. If it is not already, install RollCall Web Portals version 5.1 on your server and publish the pages to your web site.
- b. Open the browser installed on the server and navigate to http://localhost/testphp.php. If you have configured PHP

correctly with Internet Information Servers your page will load and at the top you will have the title of **PHP Version** 

#### 5.2.5.

c. If you get a 'File Not Found' error, open your web site (see a. above), choose **Edit Site->Bindings** and add a binding for localhost, all IP Addresses, port 80.

# **Step 5: Setup PHP to work with Moodle**

- a. Change the default php.ini file to work with Moodle. Choose the option below that fits your situation.
  - 1. If you installed PHP to the c:/ folder on your server and your web site is located in c:/ inetpub/wwwwroot, you can copy the file called php.ini located in your RollCall Application Server/Server/RCWeb/Packages folder to c:/php/php.ini, replacing the existing file.
  - 2. If you installed to different location(s), use Notepad to edit the existing file and set the following information:
    - i. Search for doc\_root and after the = add the root of your website
    - ii. Search for upload\_tmp\_dir. Change both upload\_tmp\_dir and session.

# save\_path on the next line to <your</pre>

php path>\sessions.

iii. Navigate to the top of the page and search for ;cgi.fix\_pathinfo and remove the ; comment from the start

of the line.

- iv. Save the php.ini file.
- b. Restart IIS services by opening a command prompt and typing **IISreset** and pressing **Enter**.
- c. Open a browser and **navigate** to http://localhost/testPHP.php and ensure the page loads.
- d. Search for **session.save\_path** within the page and check that this has changed to the new location set in set in step ii.

# **Step 6: Folders and Permissions**

- a. Navigate to c:\php and create a new folder called sessions.
- b. Right click on the new **sessions** folder and select **properties**.
- c. Select the Security Tab and click on Edit.
- d. Click **Add** and click on **Locations...** and select your **local server** and click **OK**.
- e. Type **IUSR** which is the default user that runs the website in IIS. If you setup a different user, enter that name

instead.

- f. Give the IUSR user write access. Checking **Modify** will also check **Write**.
- g. Click **OK** twice to confirm these changes
- h. Use Windows Explorer to navigate to c:\inetpub and create the folder c:

# \inetpub\moodledata.

i. Use the steps above to give **IUSR write** permission to the Moodle data folder.

# **Step 7: Connect SQL Server to PHP**

- a. Download from <a href="http://www.microsoft.com/en-us/download/details.aspx?id=20098">http://www.microsoft.com/en-us/download/details.aspx?id=20098</a> (choose version 2.0 of the install)
- b. Install to a new folder
- c. Open the install folder and copy php sqlsrv 53 nts.dll to c:\php\ext.
- d. If you edited the php.ini file in step 5 b., you need to edit it again as follows:
  - i. Open c:\php\php.ini and navigate to the bottom of the page.
  - ii. Add the code

on the last lines and save the file.

e. Restart IIS by opening a command prompt, type iisreset and press Enter

# **Step 8: Configure Moodle**

- a. Open RollCall, choose Administration-> Lookup Tables, Class/Registration/LMS and select the LMS Setup tab.
- b. Enter a 'friendly name' for this LMS.
- c. Enter the login page path. The login path will be <a href="http://www.<your">http://www.<your</a> domain name>/ moodle/login/index.php if you

follow these instructions.

d. Check 'Use AutoLogin Window' if you want RollCall's Student web portal to automatically add a registration for the

student in Moodle and redirect them to the class web page when they press the 'moodle' button. If you leave it

unchecked, the student will be directed to the main Moodle login site where they must add themselves and select

the class. You need to set Moodle up to allow self-registration OR setup each student manually.

- e. Choose the 'class' level for this integration.
- f. Enter a user id for the Moodle database and a password. You will use these exact values when installing the Moodle

software, so write down the password.

g. Do not skip writing down the password.

# **Step 9: Install Moodle**

- a. Download Moodle 2.5 from <a href="http://download.moodle.org/">http://download.moodle.org/</a> You would like the .zip format.
- b. **Extract** the content of the downloaded zip file in **c:\inetpub\wwwroot**, or whatever is your root path for your website.
- c. Navigate to http://<your\_domain>/moodle to display the Moodle Installation page
- d. **Select** the language you want to use and click **Next**.
- e. The Moodle install will automatically enter the Data Directory c:\inetpub\moodledata . If you receive an error message

from this screen you have not set the permissions correctly on the server.

- f. Select SQL\*Server Microsoft (native/sqlsrv) for the database driver and click Next.
- g. Fill the online form:
  - i. Database host: <computer name>\PVRollCall
  - ii. Database name: moodle\_DB
  - iii. Database user: the user you entered in RollCall's LMS Setup page
  - iv. Database password: the password you wrote down earlier (you did write it down?)
- h. **Select** the content of the next page and copy it to the clip board (CTL-C). Open Notepad or create a file named

**config.php** in the **c:\inetpub\wwwroot** folder. Paste (CTL-V) the content into the file and **Save** it.

- i. Click Next in the Moodle install web page and confirm the term and conditions.
- j. Moodle will now complete a check on the state of your environment. Everything should have a status of OK. You do

not need to worry about the internationalisation extension. Click on Continue.

- k. Moodle creates tables the Microsoft SQL Server database. On completion, click Continue
- I. Give your admin account for Moodle a complex password (this is not the database password, it is the admin user
  - password) Also complete the other fields required. At the bottom click **Update Profile**.
- m. Open RollCall and select File-> ODBC Changes.

# Step 10: Connect Moodle to RollCall

- a. Log into Moodle and expand Site Administration.
- b. Expand **Plugins** and **Authentication**, **Manage Authentication**, enable **External Database** and select **Settings**
- c. Fill in the form fields to match the pictures below.

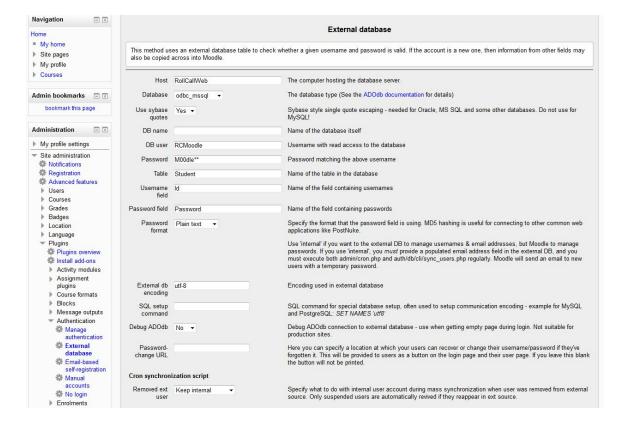

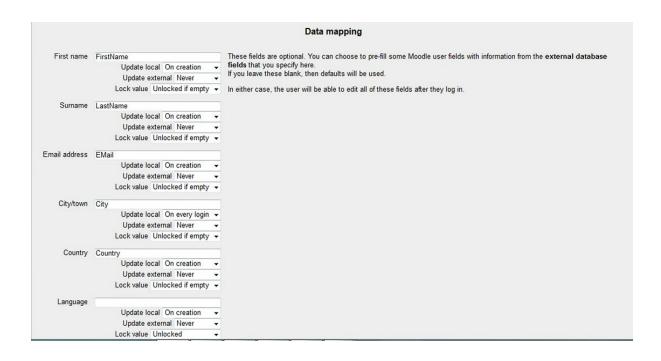

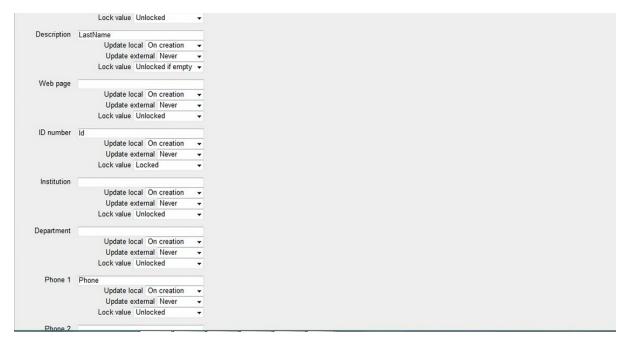

d. Expand Plugins and Enrolments and select External Database. Fill in the form as below:

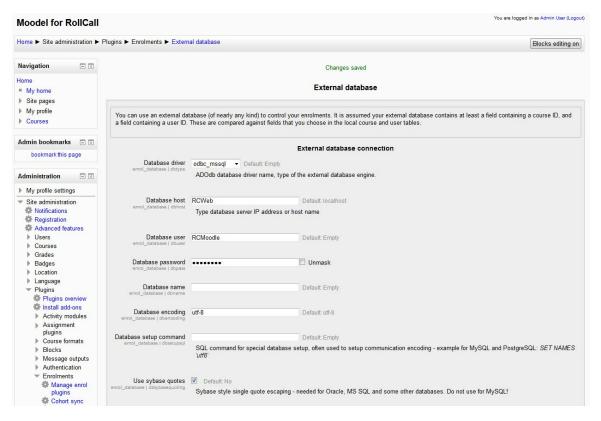

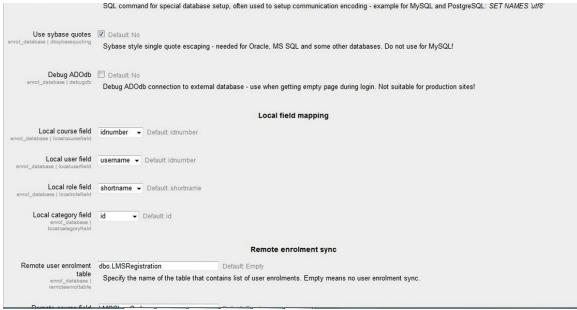

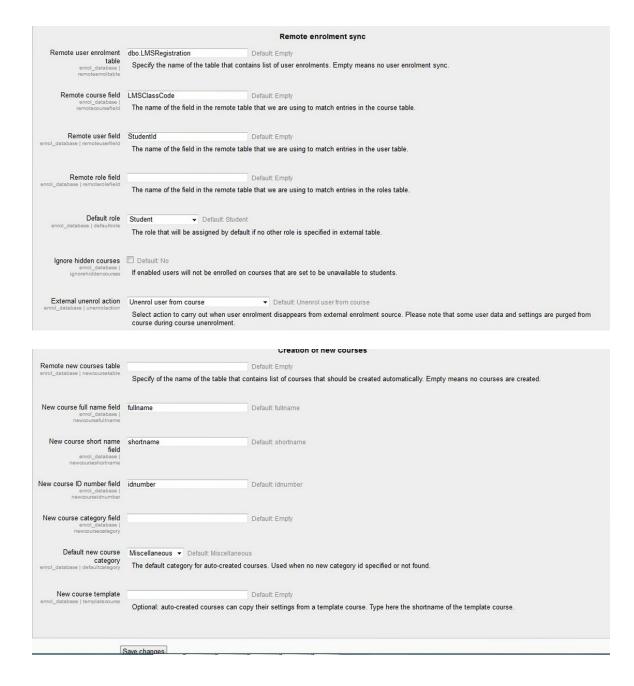

# Step 12: Setup Moodle Courses to link with RollCall Classes

a. Instructors and Administrators will access Moodle through Moodle's default login page, Students will access Moodle either through the default login page OR

using the Student web portal by pressing the 'moodle' button on registrations that link with Moodle courses.

b. When you setup a Moodle course, set the "Course ID Number" to a unique value that you can link to RollCall. We

suggest using the id+section+term as the id number, as this is guaranteed to be unique. It also helps answer student questions by making it easy to figure out which Moodle courses link to which RollCall classes.

c. Open RollCall, use Class Maintenance-> Form View, and enter the Moodle course Id Number in the LMS Class Code

field.

d. If you wish to have grades transferred directly from Moodle to RollCall, setup a grade policy that has high/low values that correspond with the number ranges in Moodle and attach the policy to the Moodle class. When a final grade is

entered in Moodle, Moodle will lookup the text result in the classes' grade policy using the high/low value. The

associated grade and gpa points (if any) and awarded credit will be automatically added for the registration in RollCall.

# 2.1 Welcome topic

Enter topic text here.

# 2.2 Second topic

Enter topic text here.

Endnotes 2... (after index)

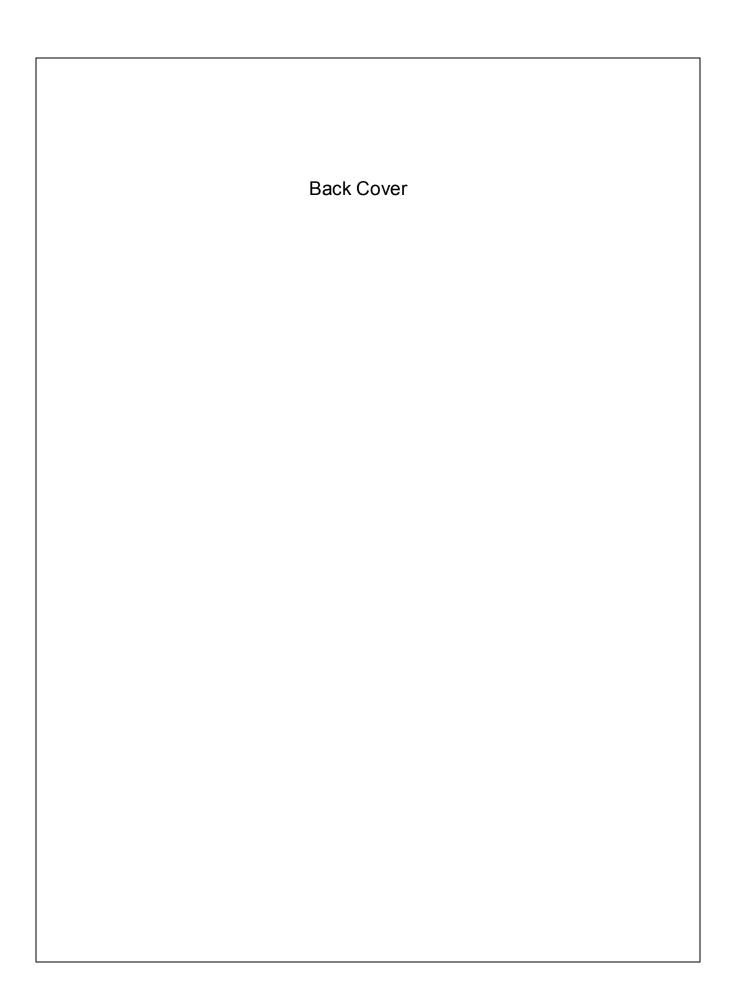